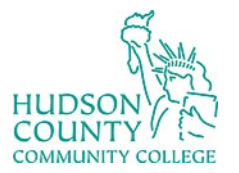

## COUNTY / EN Information Technology Services

**Website**:<https://www.hccc.edu/administration/its/index.html> **Twitter**: @HCCC\_ITS

**Support Email:** [itshelp@hccc.edu](mailto:itshelp@hccc.edu)

## Change Default Sign-in Method

- 1. Log in to your office 365 email in the web
- 2. On the top right, click on your initials

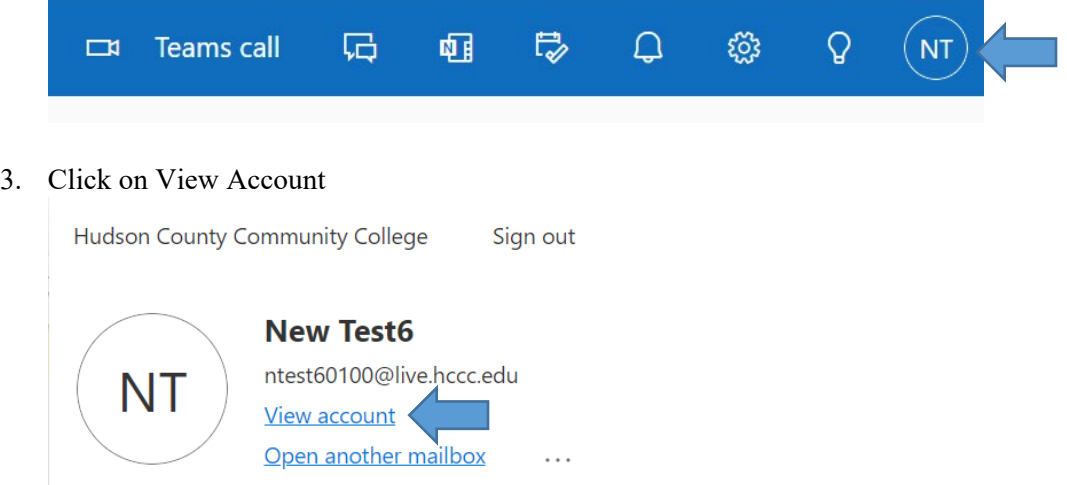

## 4. Under Security Info, click on Update Info

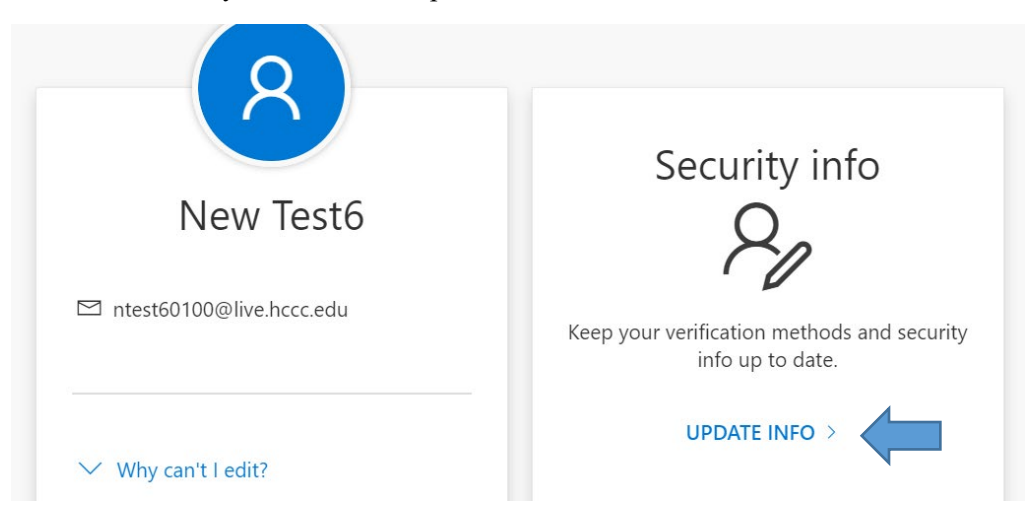

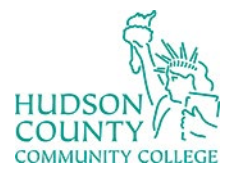

COUNTY (NET) Information Technology Services

**Website**:<https://www.hccc.edu/administration/its/index.html> **Twitter**: @HCCC\_ITS

**Support Email:** [itshelp@hccc.edu](mailto:itshelp@hccc.edu)

5. Click on Change sign-in Method

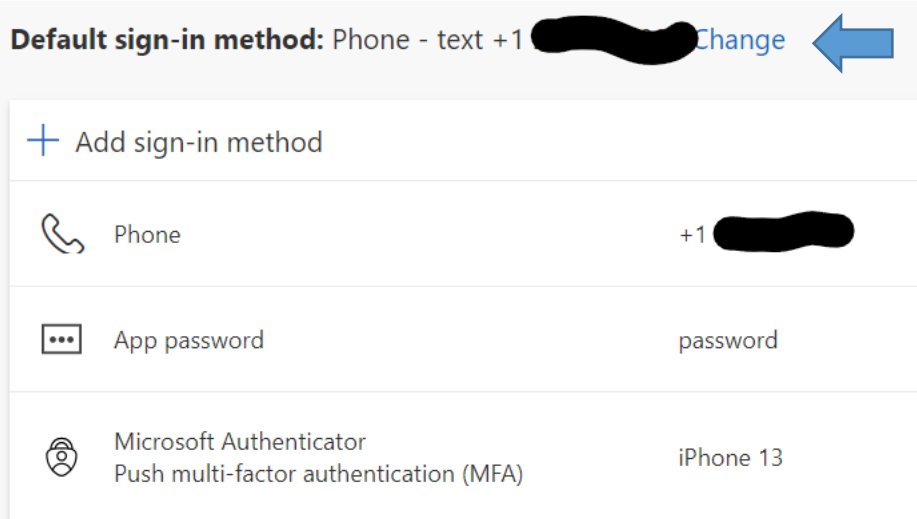

6. Click on App base authentication – notification and click confirm

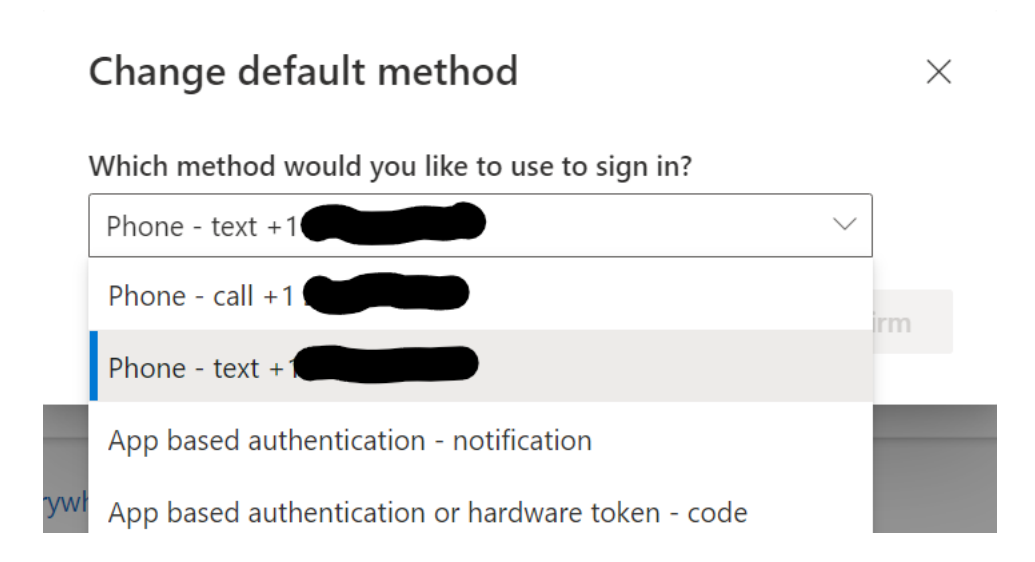

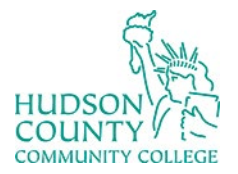

COUNTY (A) Information Technology Services

**Website**:<https://www.hccc.edu/administration/its/index.html> **Twitter**: @HCCC\_ITS

**Support Email:** [itshelp@hccc.edu](mailto:itshelp@hccc.edu)

7. The default sign-in method has been changed

Default sign-in method: Microsoft Authenticator - notification Change

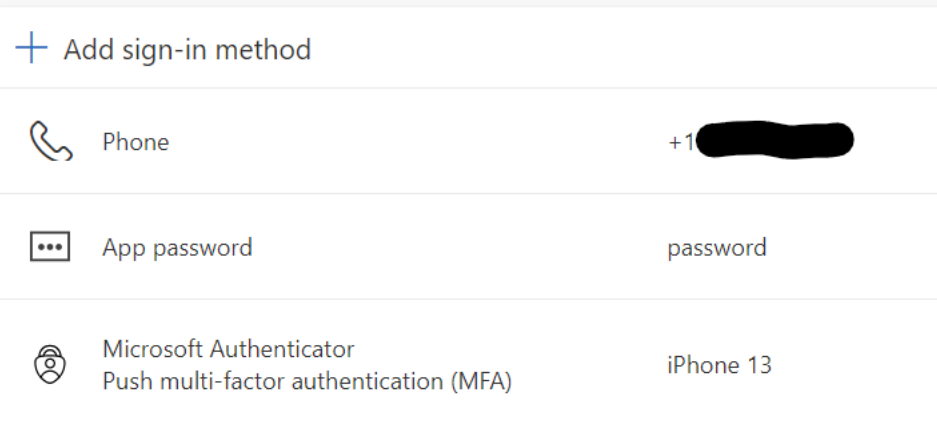